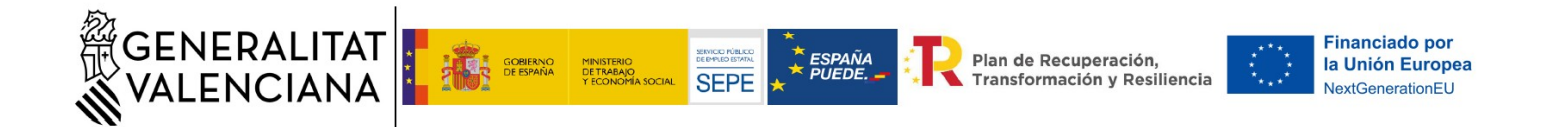

# *GUÍA PARA LA TRAMITACIÓN TELEMÁTICA DE LA Presentación de los contratos formalizados y solicitud de dietas "Programa Investigo" COMUNITAT VALENCIANA D.G. CIENCIA E INVESTIGACIÓN*

*TRÁMITE de presentación de los contratos formalizados y solicitud de dietas "Programa Investigo"*

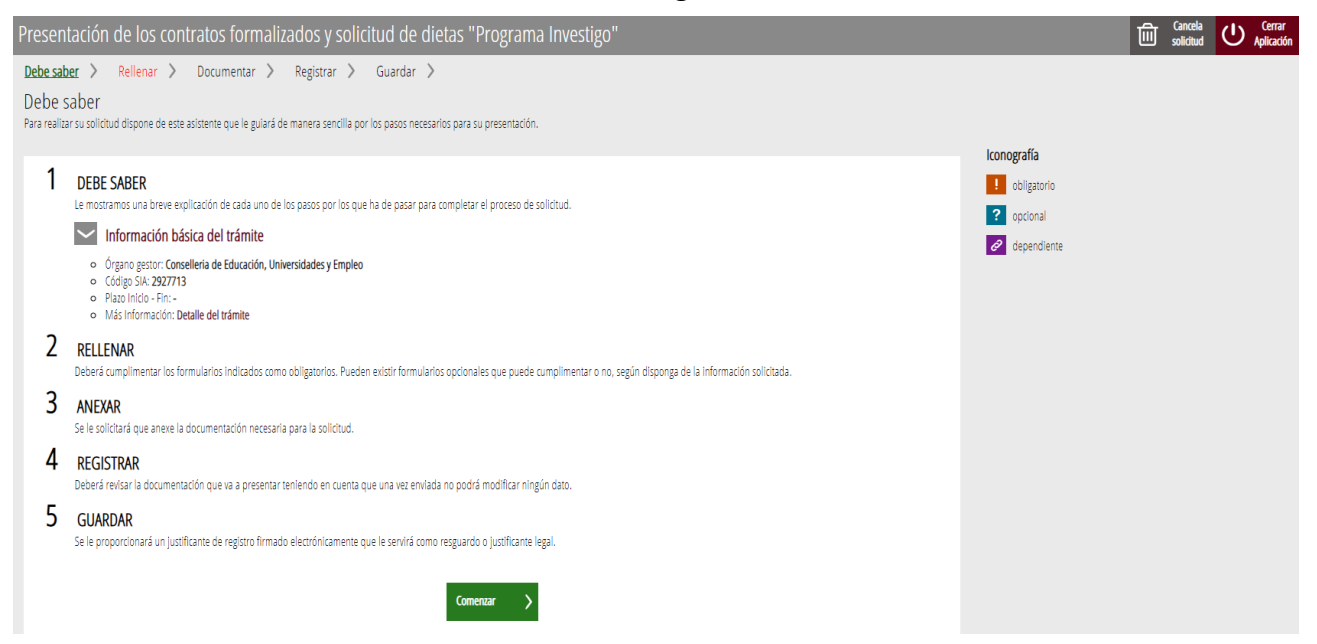

El trámite obligará a rellenar 2 formularios. Primero, debe cumplimentarse el general y, una vez estén los datos obligatorios de éste, se mostrará el otro formulario, propio de este trámite (PERSONAL CONTRATADO).

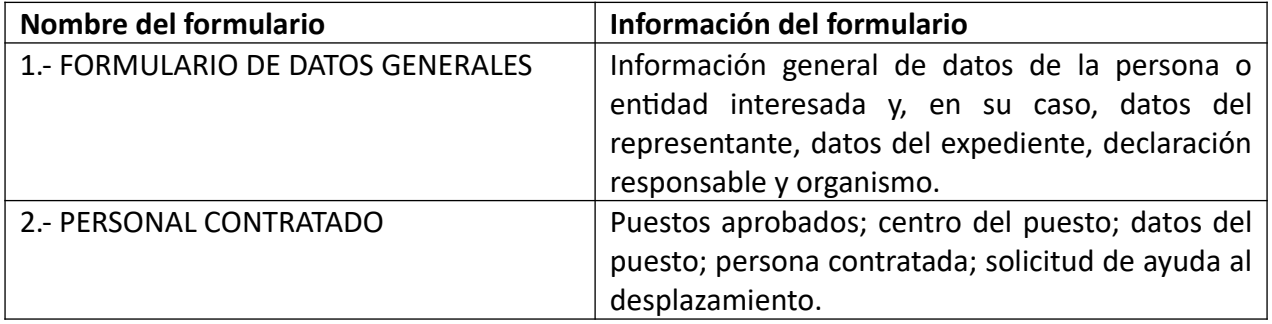

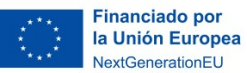

Plan de Recuperación,<br>Transformación y Resiliencia

### **FORMULARIO 1: FORMULARIO DE DATOS GENERALES**

.<br><sub>K</sub>GENERALITAT<br>≪VALENCIANA

• En el **apartado B** "Datos de la persona o entidad solicitante" se rellenarán los datos del **coordinador investigador.**

**ESPAÑA**<br>PUEDE.

**SEPE** 

- En el **apartado C** "Datos del representante" deben cumplimentarse los datos de la **persona de la entidad o del centro que está realizando el trámite**, puesto que lo está haciendo en nombre del centro de investigación.
- Los campos obligatorios están marcados con un asterisco rojo.

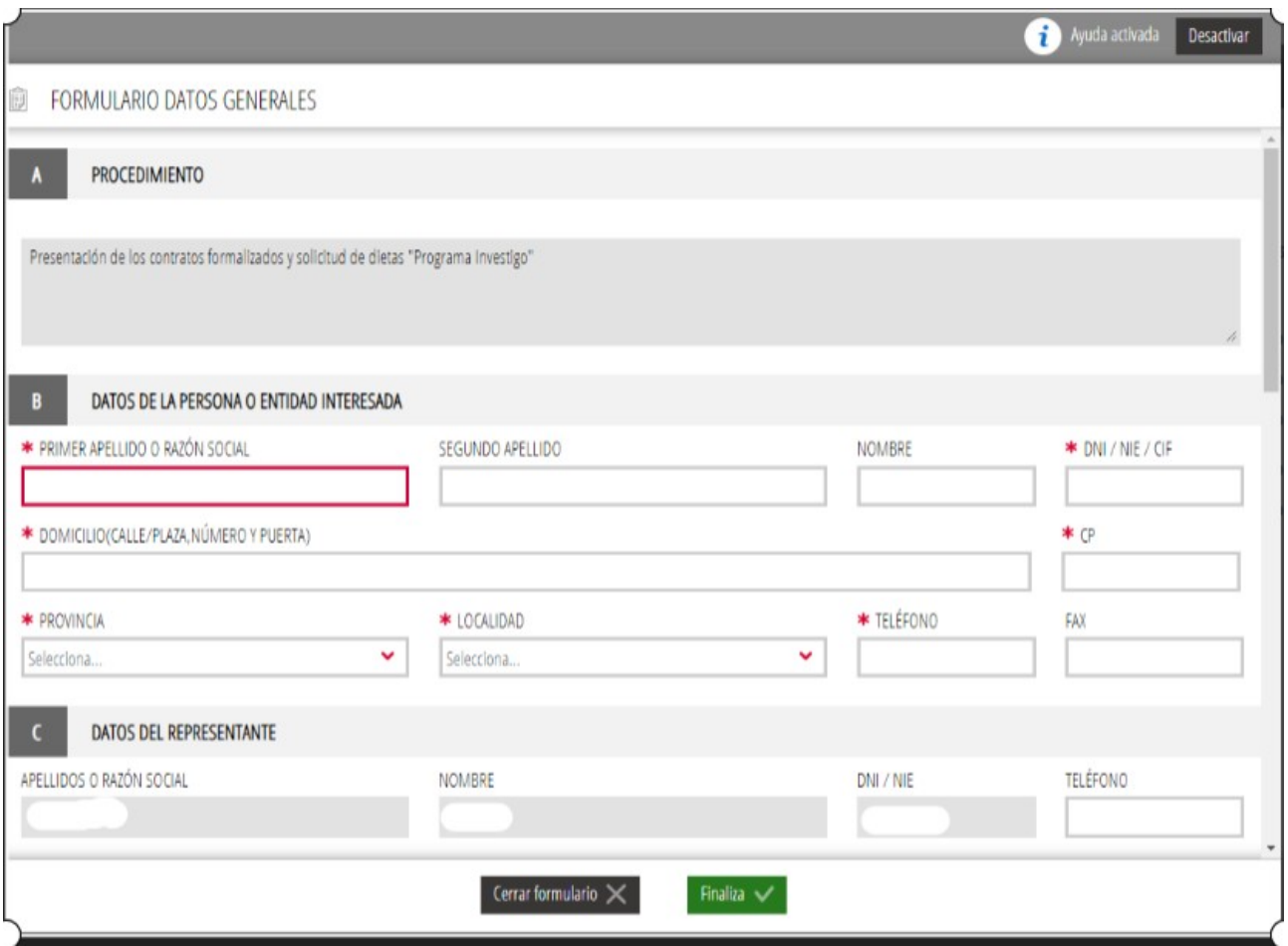

• En el **apartado D** "Datos del expediente" y **E** "Observaciones", se rellenarán los datos referidos al expediente que aparecerán por defecto al cumplimentar el apartado B y las observaciones que se consideren oportunas.

**Atención: debe seleccionarse el expediente correspondiente a INVESTIGO 2023. Ejemplo: INVEST/2023/725**

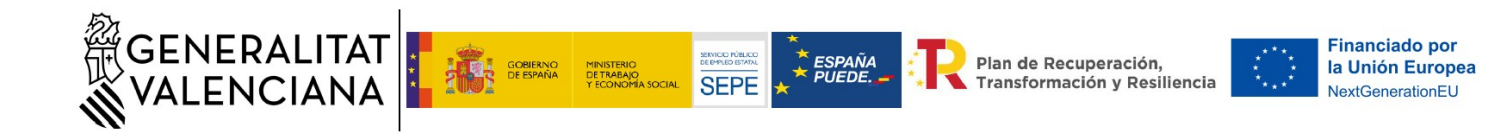

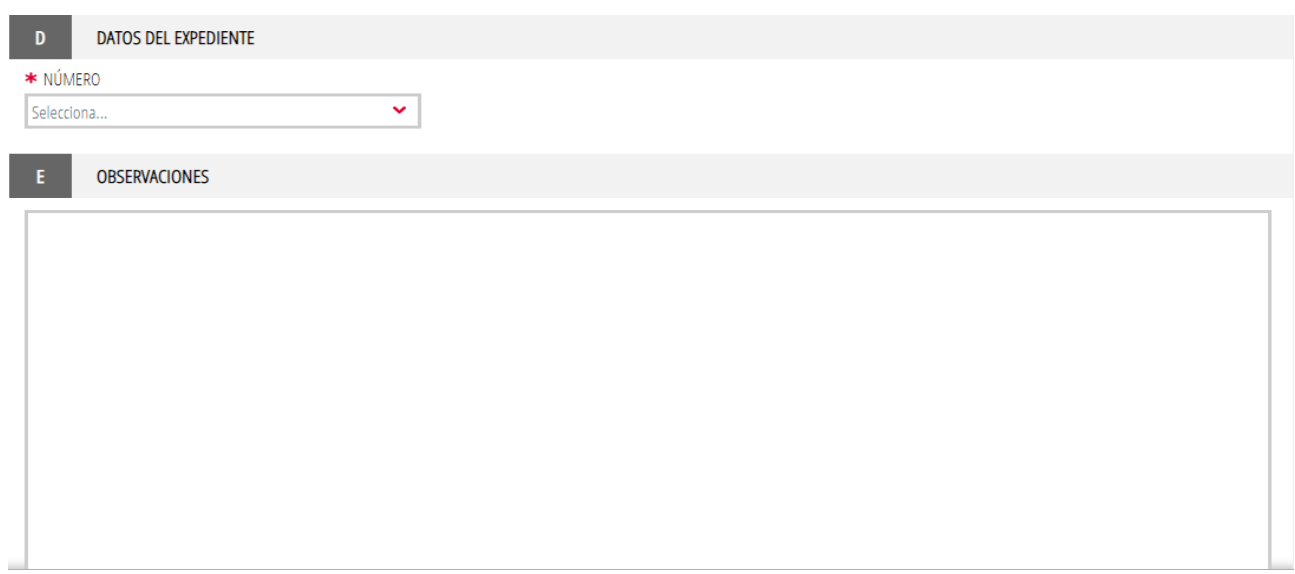

- El **apartado F** "Declaración responsable" , donde la persona suscribiente declara, bajo su responsabilidad, lo dispuesto en el artículo 69 de la Ley 39/2015, de 1 de octubre, de Procedimiento Administrativo Común de las Administraciones Públicas.
- El **apartado G** "Organismo" no necesita ser cumplimentado, pues figura Conselleria de Educación, Universidades y Empleo.

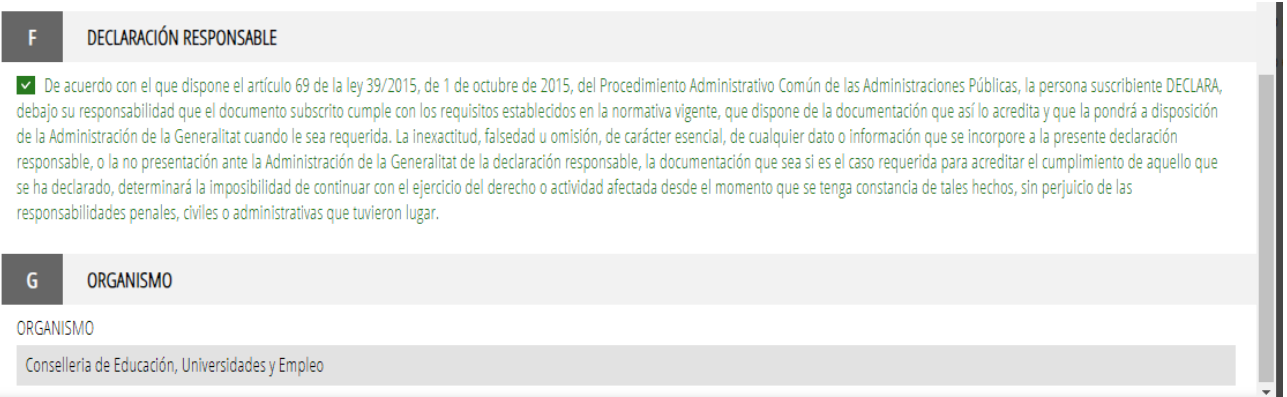

• Una vez cumplimentado, clicar en el botón "finaliza" para continuar con el siguiente formulario. El siguiente formulario es "Personal contratado". Debemos clicar "continuar".

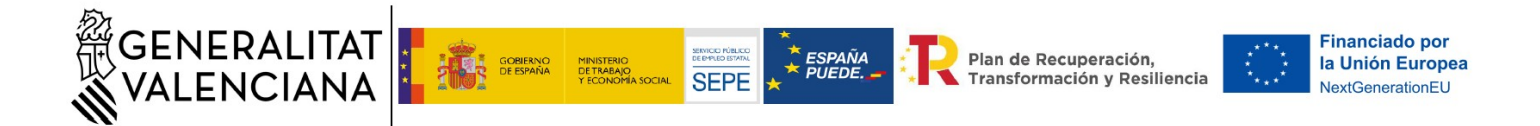

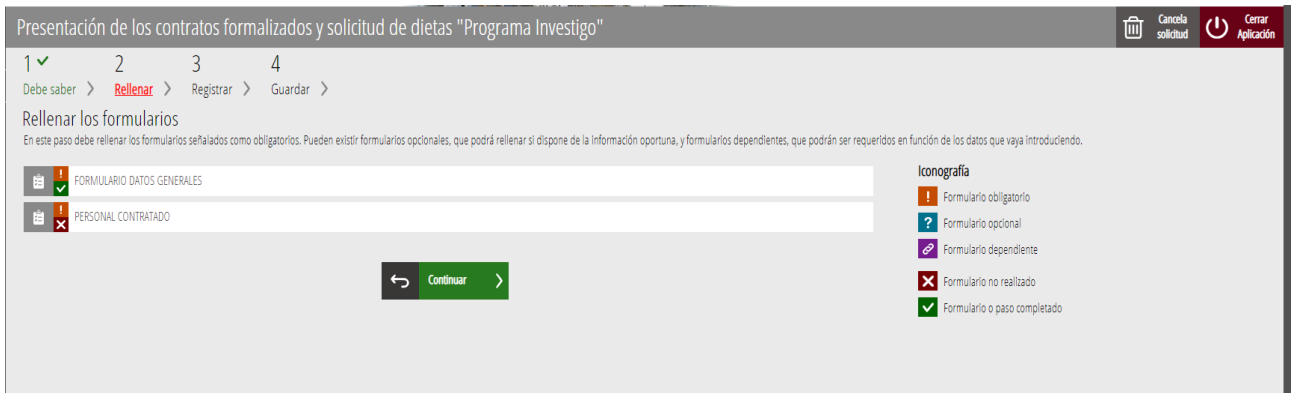

• En el **apartado A** "Personal contratado", figuran los contratos que han sido concedidos en virtud de la Resolución de 6 de octubre, de la Conselleria de Educación, Universidades y Empleo, por la que se conceden ayudas destinadas a la financiación del "Programa Investigo", de contratación de personas jóvenes demandantes de empleo en la realización de iniciativas de investigación e innovación en la Comunitat Valenciana.

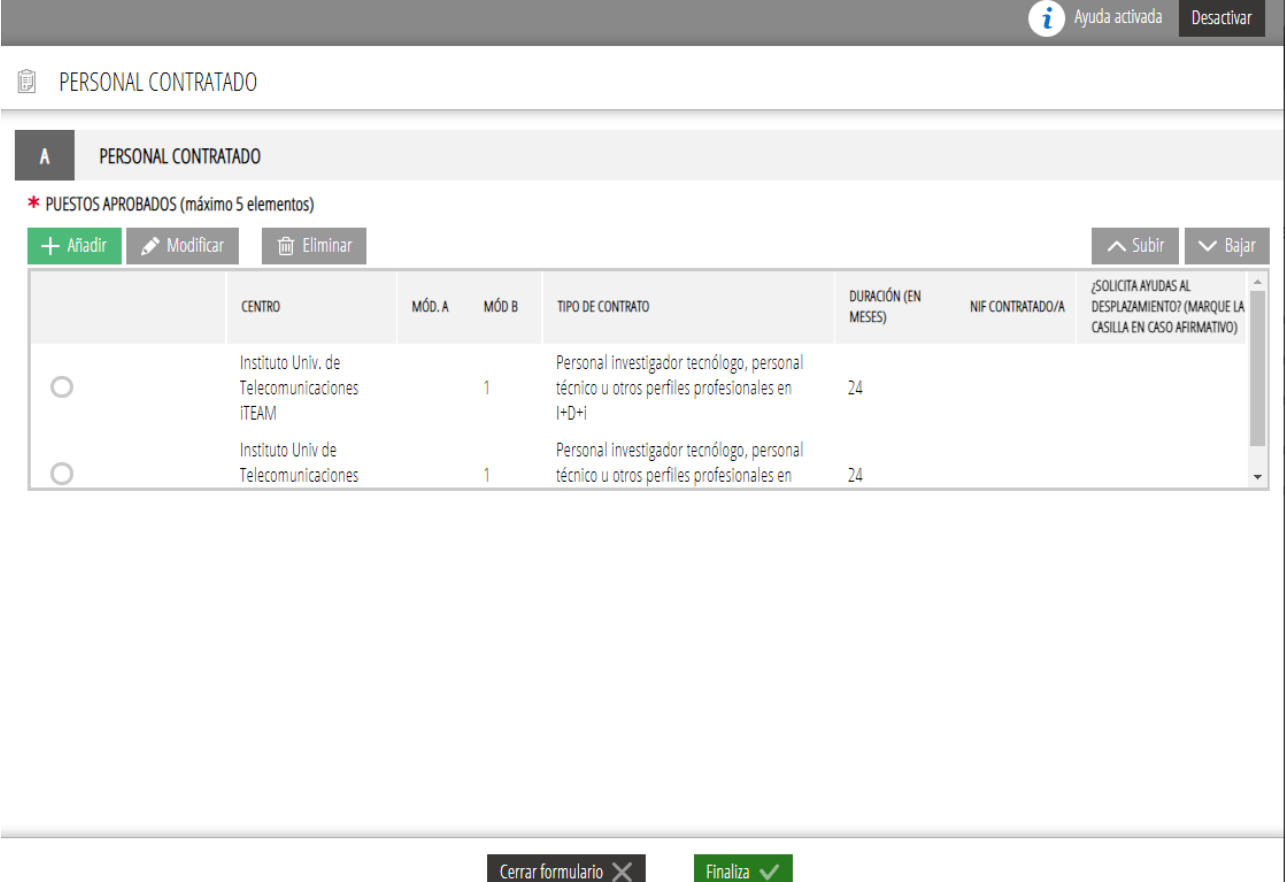

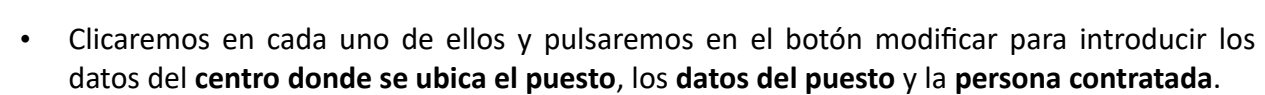

**SEPE** 

**DETRABAJO** 

ESPAÑA

**Financiado por** 

la Unión Europea

NextGenerationEU

Plan de Recuperación,<br>Transformación y Resiliencia

 $\overline{a}$ 

- Asimismo, marcaremos la **casilla relativa a ayuda al desplazamiento** en caso de que vaya a solicitarse.
- La casilla OCUPACIÓN se rellenará con el código de 4 dígitos de la codificación del SEPE que mejor se ajuste al puesto de la persona contratada (ver el siguiente enlace: https://www.sepe.es/HomeSepe/empresas/servicios-para-empresas/comunicacontratacion/obtencion-codigos.html)

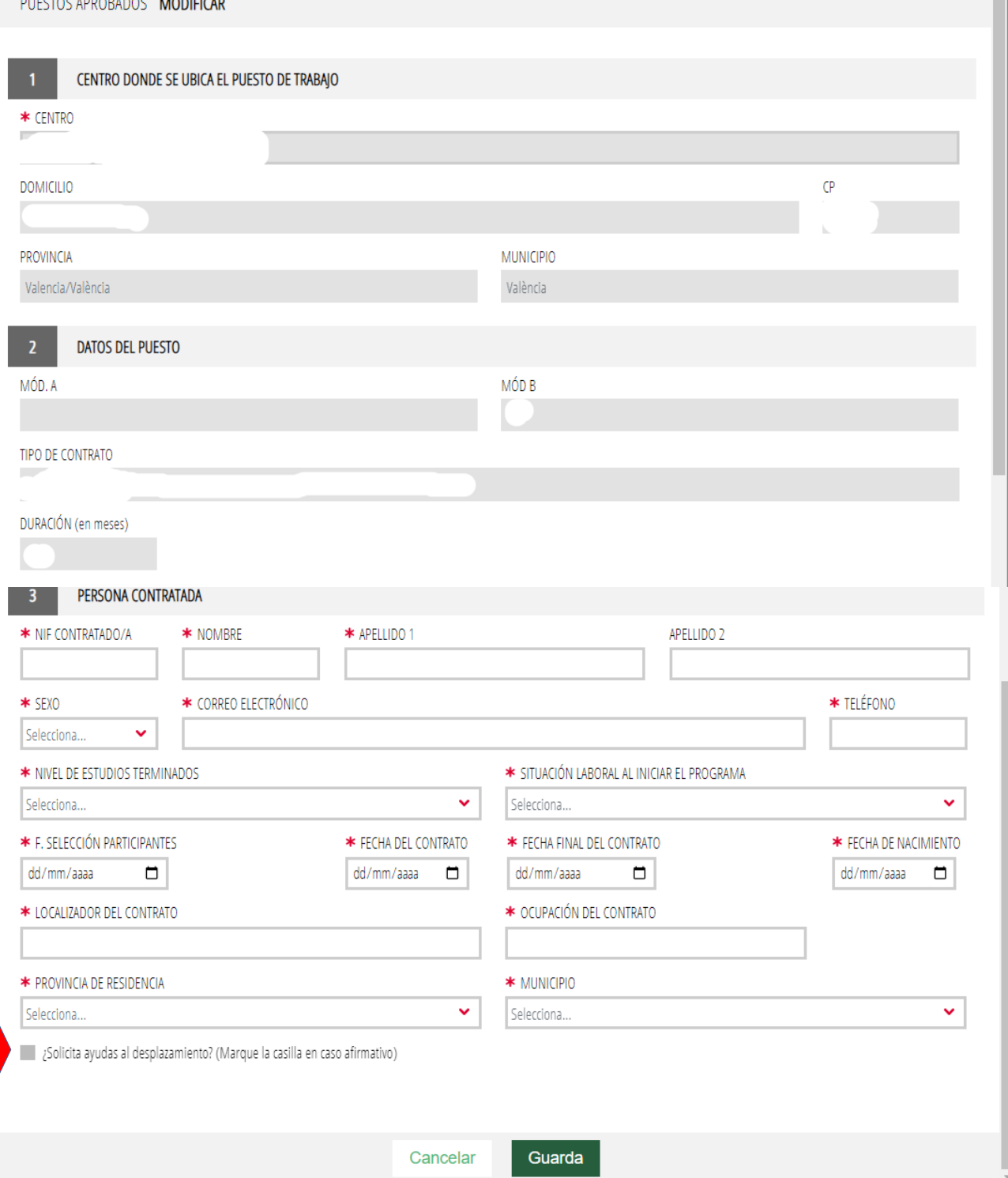

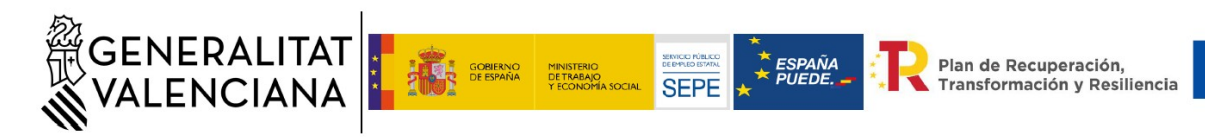

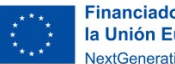

#### **Financiado por** la Unión Europea NextGenerationEU

# **DOCUMENTAR**

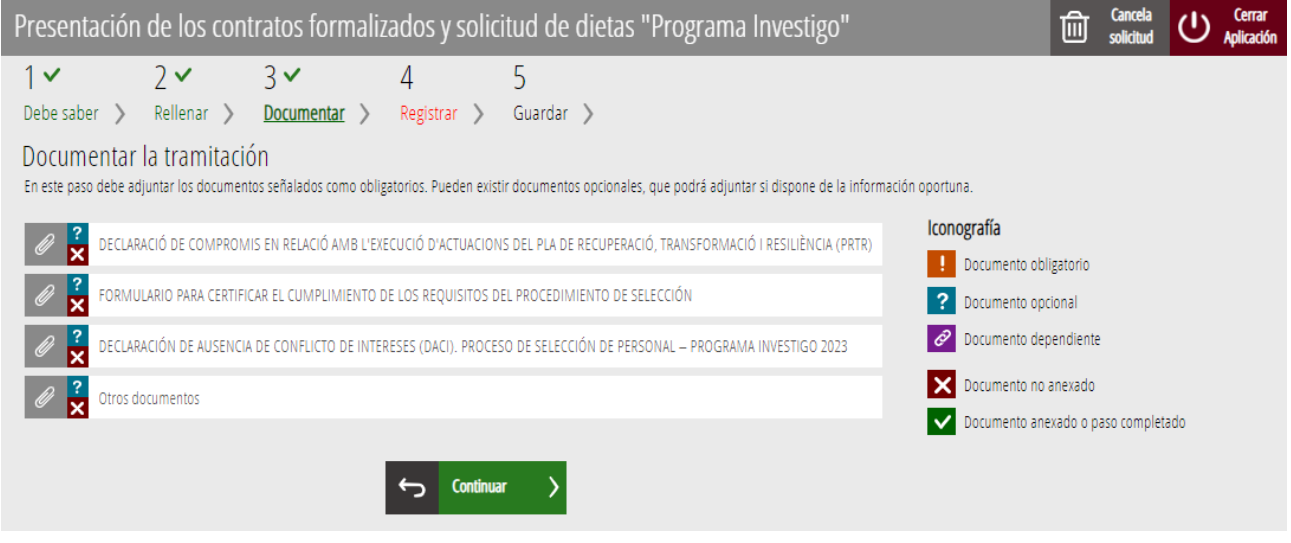

En esta pantalla se adjuntarán los documentos:

- "Declaración de compromiso en relación con la ejecución de actuaciones del Plan de Recuperación, Transformación y Resiliencia (PRTR)".
- "Formulario para certificar el cumplimiento de los requisitos del procedimiento de selección".
- "Declaración de ausencia de conflicto de intereses (DACI). Proceso de selección de personal – Programa Investigo 2023".

Los documentos deben confeccionarse según la plantilla proporcionada. Deben descargárselos a su ordenador, rellenarlos y posteriormente anexarlos.

En "Otros documentos" aportarán los contratos firmados.

Si ha solicitado **la ayuda al desplazamiento** podrá adjuntar el certificado de empadronamiento.

Asimismo, pueden existir **documentos opcionales**, que podrá adjuntar.

Clicar en "Anexa" para acabar de adjuntar el correspondiente documento.

Repetir el proceso para cada documento a anexar.

## **Paso 4 Registrar y guardar**

Para completar la solicitud es importante llegar hasta el final, de lo contrario no se habrá realizado el trámite.

Para consultas sobre la cumplimentación dirigirse a [dgci\\_promocioninvestigacion@gva.es](mailto:dgci_promocioninvestigacion@gva.es) Para cualquier incidencia informática dirigirse a generalitat\_en\_red@gva.es